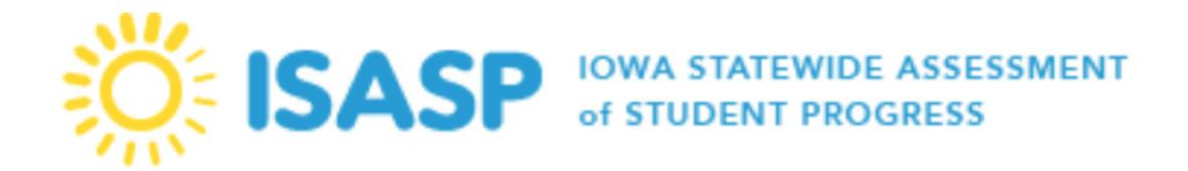

In this edition of the Administrative Bulletin you will find information regarding functionality within PearsonAccess<sup>next</sup>

- PearsonAccess<sup>next</sup> Import/Export Functionality
- PearsonAccess<sup>next</sup> Orders and Shipment Tracking
- PearsonAccess<sup>next</sup> "Student Tests" Page

## PearsonAccess<sup>next</sup> Import File Error Threshold

Please note that the PearsonAccess<sup>next</sup> File Import process has an error threshold of 500 for any attempted import files (User File Imports, Student Registration Imports, etc.) . If an attempted import file reaches 500 errors, the file stops processing.

- Does your file contain 500 or more errors?
	- o If yes, then go back to the source .csv file that was initially imported, make the appropriate updates and then attempt to re-import.
	- o Do not use the "Download Records in Error" link on the "View File Details" page, as that file will only contain the first 500 errors in the file before it stopped processing

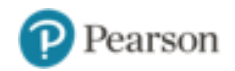

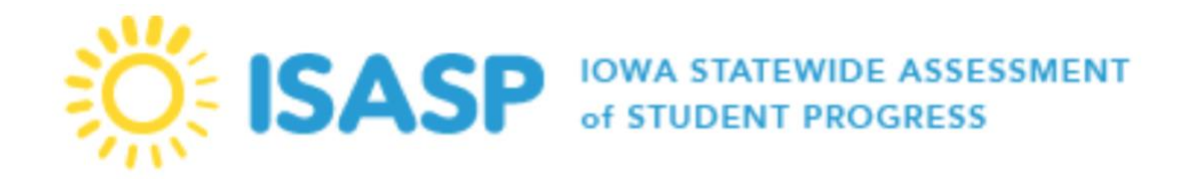

## PearsonAccess<sup>next</sup> Orders and Shipment Tracking

Initial shipments will soon begin arriving at districts indicated as testing in March. These orders may be viewed in PearsonAccess<sup>next</sup> by users with the Coordinator role. To find an existing order in PearsonAccess<sup>next</sup>, please follow the steps below:

- o Go to **Setup > Orders & Shipment Tracking**, to find an existing order.
- o You can change the search to find orders placed or updated during a longer period of time by changing the setting in the box next to the search button. If you know additional details to an order number, such as the Order # or Type, you may use the Filters to reduce the number of records in your search results.
- o Notice that you may manage the result columns to show only the information you want to see.

o To view the order details, click the **blue information icon**. Please note orders will appear in PearsonAccess<sup>next</sup> as they are shipped, shipping schedule is determined off of the testing start date that has been entered for your organization in PearsonAccess<sup>next</sup>.

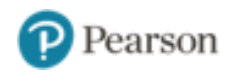

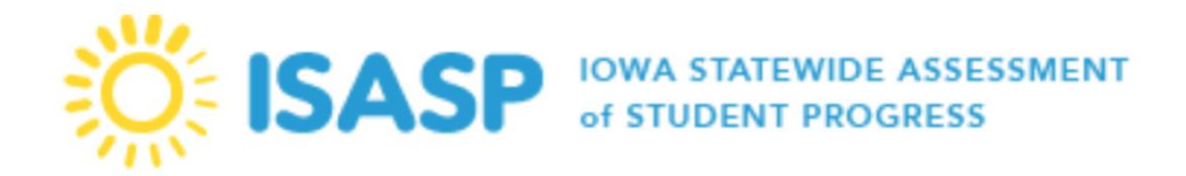

## PearsonAccess<sup>next</sup> "Student Tests" Page

Updates have been made to the Testing>Student Tests page in PearsonAccess<sup>next</sup>. Previously, this page was displaying ELA Registrations (Language/Writing and/or Reading) as paper tests-regardless if those registrations had been updated from Paper to Online.

Please note this update removed the "Type" column/field from the Student Test page's display. When navigating to this page, users will no longer see if a registration is paper or online.

To verify Student Registrations, please continue to use the Student Registration Export file, or the information found by navigating to the Setup>Students page in PearsonAccess<sup>next</sup>.

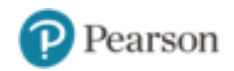